**Copyright © ASUSTeK Computer Inc. All Rights Reserved**

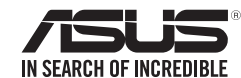

# **ASUS NFC EXPRESS 2 ASUS Wireless Charger**

Innovatively enjoy a whole new digital experience

**本受创新的数位健脑。** 支受到新的教学优验: Profitez d'une toute nouvelle expérience numérique et innovante. Наспаждайтесь новыми инновационными технологиями いまだかつてない新感覚のデジタル体験を提供します。 Sperimentate un'esperienza di interazione digitale completamente nuoval. Иновативно, наспаждавайте се на изцяло ново цифрово изживяване Zcela navý převratný digitální zážitek Nyd en hel ny digital oplevelse. Geniet innovatief van een volledig nieuwe digitale ervaring. Naudi innovatiivselt kogu uut digitaalset kogemust. Nauti innovatiivisesta, aivan uudesta digitaalisesta kokemukses Genießen Sie ein rundum neues Digitalerlebnis. Καινοτομική απόλαυση μιας εξολοκλήρου νέας εμπειρίας. Vadonatúj digitális élmény. Menikmati pengalaman digital yang benar-benar baru secara inovati Толығыменжана сандық тәжірибеге инновациялық түрде қол жеткізіңіз 완전히 재로운 디지털 세계를 획기적으로 즐겨보세요 Güstiet pilnīgi jaunu digitālo baudījumu in ovatīvā veidā. Mėgaukitės visiškai naujais skaitmeniniais potyriais. Få glede av en helt ny, innovativ digital opplevelse. Korzystaj z zupełnie nowego cyfrowego rozwiązania. Desfrute de uma nova experiência digital de forma inovador Bucurați-vă în cel mai inovator mod de noua experiență digital Inovativno uživajte u celom, novom, digitalnom iskustvu. Inovatívne si vychutnávajte úplne nový digitálny zážitok. Sea el primero en disfrutar de una nueva experiencia digitalto Innovativ njutning av en helt ny digital upplevelse. Tamamen yeni yaratıcı bir dijital deneyim yaşayın. Tân hưởng trải nghiêm số hoàn toàn mới theo cách cải tiến ลล์ลลลับกับการสำรวจกลุ่มของการเลิร์ลาสัตว์ที่พบล... استمتع بتجرية رقمية جديدة تمامًا وبشكل مبتكر ِ لذتی منفاوت از یک تجربه کامل دیجیتالی جدید

ASUS NFC EXPRESS 2 combines several remote access functions that are activated via an NFC-supported smart device or the bundled NFC tag. The ASUS Wireless Charger allows you to charge devices with a compatible wireless charging function.

### **Package contents**

 $\sim$   $\sim$ 

<u>Contract of the contract of the contract</u>

### **Thanks for your purchase!**

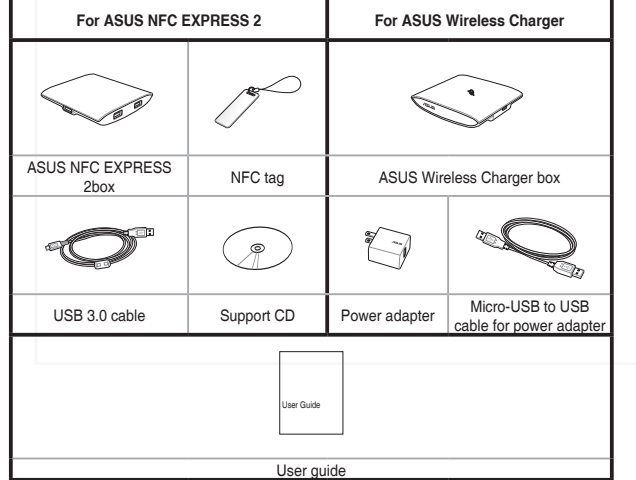

# **Product specifications for ASUS NFC EXPRESS 2**

2. We strongly recommended that you provide additional power for ASUS NFC EXPRESS 2 when more than one USB 3.0 devices are connected to the USB 3.0 ports.

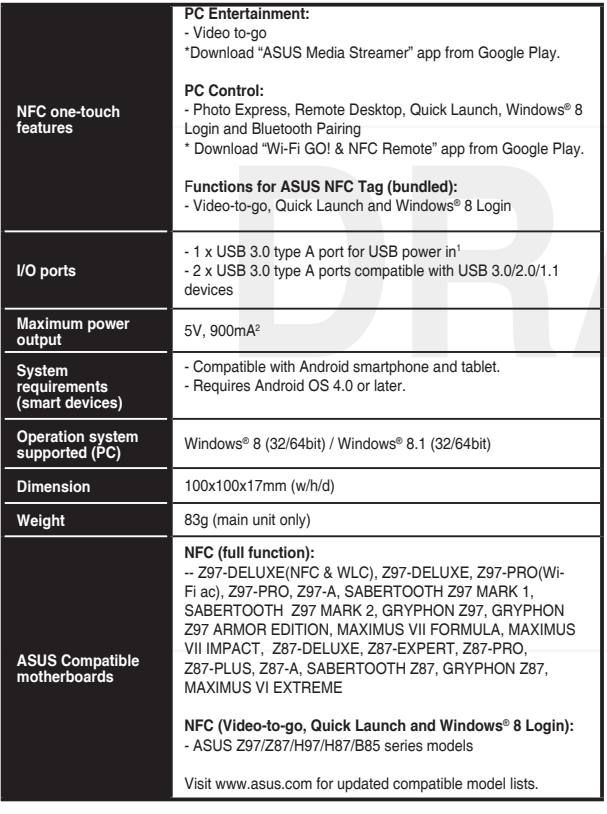

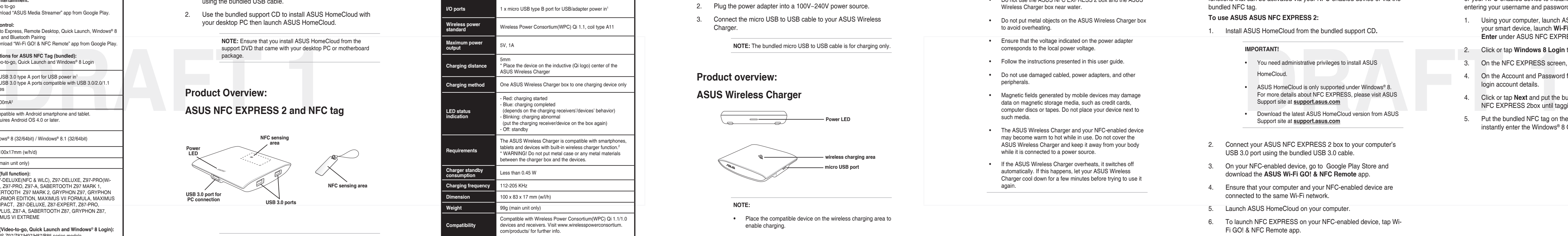

1. For sufficient power, ensure to connect your ASUS NFC EXPRESS 2 to your computer's USB 3.0 port.

# **Using your ASUS NFC EXPRESS 2**

**NOTE:** DO NOT connect a keyboard/mouse to any USB 3.0 port when installing the Windows® operating system. USB 3.0 devices under Windows® 8 and ensure that you have installed the USB 3.0 driver. <u> 1989 - Johann Stein, markin sammen fyrir sener og fyrir sener og fyrir sener og fyrir sener og fyrir sener og</u>

- 1. Connect your ASUS NFC EXPRESS 2 box to your desktop PC using the bundled USB cable.
- 2. Use the bundled support CD to install ASUS HomeCloud with your desktop PC then launch ASUS HomeCloud.

**NOTE:** Ensure that you install ASUS HomeCloud from the support DVD that came with your desktop PC or motherboard package.

### **Product Overview:**

# **ASUS NFC EXPRESS 2 and NFC tag**

# **Product specifications for ASUS Wireless Charger**

- 1. Using your computer, launch ASUS NFC EXPRESS 2. Using your smart device, launch **Wi-Fi GO! & NFC Remote** and tap **Enter** under ASUS NFC EXPRESS 2.
- 2. Click or tap **Windows 8 Login** tab.
- 3. On the NFC EXPRESS screen, tap **Windows 8 Login** .
- 4. On the Account and Password fields, enter your Windows ® 8 login account details.
- 4. Click or tap **Next** and put the bundled NFC tag on the ASUS NFC EXPRESS 2box until tagging is successfully completed.
- Fut the bundled NFC tag on the ASUS NFC EXPRESS 2 box to instantly enter the Windows ® 8 OS.

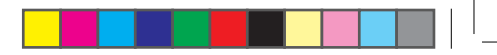

**IMPORTANT!**The Remote Desktop and Photo Express functions only work with NFC-enabled device and selected models that support Wi-Fi GO! and Remote GO!. For more details, please visit ASUS Support site at **support. asus.com**

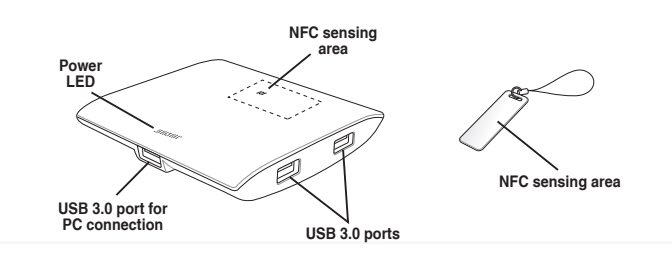

1. Use the power adapter bundled with your purchase.

#### and the control of the con-**IMPORTANT!**

- Do not use the ASUS NFC EXPRESS 2 box and the ASUS Wireless Charger box near water.
- Do not put metal objects on the ASUS Wireless Charger box to avoid overheating.
- Ensure that the voltage indicated on the power adapter corresponds to the local power voltage.
- Follow the instructions presented in this user guide.
- Do not use damaged cabled, power adapters, and other peripherals.
- Magnetic fields generated by mobile devices may damage data on magnetic storage media, such as credit cards, computer discs or tapes. Do not place your device next to such media.
- The ASUS Wireless Charger and your NFC-enabled device may become warm to hot while in use. Do not cover the ASUS Wireless Charger and keep it away from your body while it is connected to a power source.
- If the ASUS Wireless Charger overheats, it switches off automatically. If this happens, let your ASUS Wireless Charger cool down for a few minutes before trying to use it agair

2. Purchase an extra Qi wireless charging receiver if your NFC-enabled device does not include it.

### **Product overview:**

### **ASUS Wireless Charger**

and the control of the con-

### **Using your ASUS Wireless Charger**

- 1. Connect the micro USB to USB cable to the power adapter.
- Plug the power adapter into a 100V~240V power source.
- 3. Connect the micro USB to USB cable to your ASUS Wireless Charger.

**NOTE:** The bundled micro USB to USB cable is for charging only.

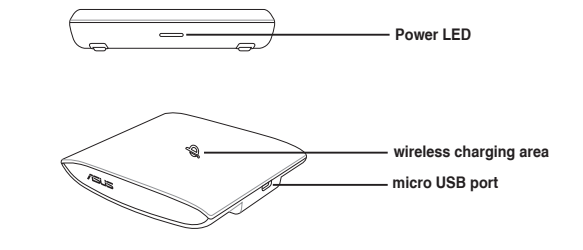

**NOTE:** If any of the following items is damaged or missing, contact your retailer. The illustrated items above are for reference only. Actual product specifications may vary per country or model.

### **Setting up Windows ® 8 Login**

The **Windows 8 Login** function allows you to use the bundled NFC tag or your NFC-enabled device to instantly launch Windows ® 8 without entering your username and password.

# **Using the ASUS NFC EXPRESS 2 program**

ASUS NFC EXPRESS 2combines several convenient remote access functions that can be activated via your NFC-enabled device or via the bundled NFC tag.

### **To use ASUS ASUS NFC EXPRESS 2:**

1. Install ASUS HomeCloud from the bundled support CD **.**

### **IMPORTANT!**

- You need administrative privileges to install ASUS HomeCloud.
- ASUS HomeCloud is only supported under Windows ® 8. For more details about NFC EXPRESS, please visit ASUS Support site at **support.asus.com**
- Download the latest ASUS HomeCloud version from ASUS Support site at **support.asus.com**
- 2. Connect your ASUS NFC EXPRESS 2 box to your computer's USB 3.0 port using the bundled USB 3.0 cable.
- 3. On your NFC-enabled device, go to Google Play Store and download the **ASUS Wi-Fi GO! & NFC Remote** app.
- 4. Ensure that your computer and your NFC-enabled device are connected to the same Wi-Fi network.
- 5. Launch ASUS HomeCloud on your computer.

the control of the control of the

6. To launch NFC EXPRESS on your NFC-enabled device, tap Wi-Fi GO! & NFC Remote app.

# **Setting up Quick Launch**

and the control of the control of

and the control of the con-

The Quick Launch function allows you to quickly launch your favorite apps, games, and websites simply via tapping the bundled NFC tag or your NFC-enabled device on the NFC EXPRESS box.

> **NOTE:** You can customize up to ten Quick Launch profiles on your computer.

### **To customize and launch a Quick Launch profile using the bundled NFC tag:**

- 1. Launch ASUS NFC EXPRESS 2 on your computer and click or tap **Quick Launch** tab.
- 2. On the Profile dropdown list, select the profile that you want to customize.
- 3. On the Description field, enter the description for your selected Quick Launch profile.
- 4. Click or tap **Add** to add your favorite websites and Windows ® 8-supported files or apps for your Quick Launch profile.
- 5. Click or tap **Write tag** and wait until tagging is successfully completed, then click or tap **Finish** .
- 6. Put the bundled NFC tag on the ASUS NFC EXPRESS 2 box and quickly launch files, apps, or websites based on the current tagged Quick Launch profile.

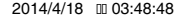

 $\overline{\phantom{a}}$ 

**NOTE:** 

 $\sim$  100  $\mu$  m and 100  $\mu$  m and 100  $\mu$ 

**•**  Place the compatible device on the wireless charging area to enable charging.

the contract of the contract of the contract of

the control of the control of the control of

- **•**  Actual compatibility may vary depending on your smart device's charging receiver.
- **•**  Select Apple-certified charging receivers for Apple™ products.

# **Using Photo Express**

#### and the control of the con-**IMPORTANT!**

The Photo Express function allows you to transfer, sync, and back up your photos and videos from your NFC-enabled device to your computer. You can enable this function from your computer or from your NFC-enabled device.

> • Photo Express auto-syncs photos and videos that have not been synced with your computer.

• Photo Express transfers files that are saved in your NFCenabled device's default photo and video folders only.

### **Enabling Photo Express from your computer**

1. Install Wi-Fi GO! or Remote GO! on your computer.

**NOTE:** Download Wi-Fi GO! or Remote GO! from ASUS Support site at **support.asus.com**

- 2. Launch **ASUS NFC EXPRESS 2** or **PC or Wi-Fi GO! NFC Remote** on your computer and click or tap **Photo Express** tab.
- . Put your NFC-enabled device on the ASUS NFC EXPRESS 2 box, and tap the screen.
- 4. Put your NFC-enabled device on the ASUS NFC EXPRESS 2 box, and tap the screen to transfer, auto-sync, and back up your photos and videos.
- Launch NFC Express 2 from your computer.
- 2. Select a device and write its NFC information into the NFC tag.
- 3. Place the NFC tag on the ASUS NFC Express 2 box to stream the video content to the smart TV.
- 4. (optional) You can also stream the content to an NFC-enabled device then tap the ASUS NFC tag to it to start streaming to your smart TV.

### **Using Video-to-go**

Stream videos from your PC to your NFC-enabled device or vice versa using Video-to-go.

### **Enabling Video-to-go from your computer**

- 1. Install ASUS Media Streamer to your computer using the bundled support CD.
- 2. Download the **ASUS Media Streamer** app from the Google Play Store to your NFC-enabled device.
- Launch the ASUS Media Streamer program then locate the video file you would like to stream.
- Put your NFC-enabled device on the ASUS NFC EXPRESS 2 box to start streaming the video file.

### **Streaming videos to your Smart TV**

### **Using Bluetooth Pairing**

the control of the control of the control of

Stream music files played from your NFC-enabled device to your PC using Bluetooth pairing.

#### **Pairing your NFC-enabled device with your computer**

NASS AND INCORPRESS the contract and the contract and a contract and a contract and a contract a contract a contract a contract a contract a contract a contract a contract a contract a contract a contract a contract a con This equipment has been tested and found to comply with the limits for a Class B digital device, pursuant to Part 15 of the FCC Rules. These limits are designed to provide reasonable protection against harmful interference in a residential installation. This equipment generates, uses and can radiate radio frequency energy and, if not installed and used in accordance with manufacturer's instructions, may cause harmful interference to radio communications. However, there is no guarantee that interference will not occur in a particular installation. If this equipment does cause harmful interference to radio or television reception, which can be determined by turning the equipment off and on, the user is encouraged to try to correct the interference by one or more of the following measures: (1) Reorient or relocate the receiving antenna. (2) Increase the separation between the equipment and receiver. (3) Connect the equipment to an outlet on a circuit different from that to which the receiver is connected. (4) Consult the dealer or an experienced radio/TV technician for help.

- 1. Launch ASUS HomeCloud on your computer and Download the **ASUS Wi-Fi GO! & NFC Remote** app from the Google Play store to your NFC-enabled device.
- 2. On the ASUS HomeCloud screen, select the **Bluetooth Pairing** tab.
- Put your NFC-enabled device on the ASUS NFC EXPRESS 2 box, and tap the screen to start pairing.
- 4. Once pairing is successful, select the music file from your device.
- Tap your NFC-enabled device on the ASUS NFC EXPRESS 2 box to launch the music player toolbar on your computer then click Play.

**NOTE:** When pairing your NFC-enabled device for the first time, a disconnection notice appears on your device due to an A2DP profile limitation. Just tap again your NFC-enabled device on the ASUS NFC Express 2 box to begin streaming music and playing it on your computer's speaker.

#### **Federal Communications Commission Statement**

This device complies with Part 15 of the FCC Rules. Operation is subject to the following two conditions: (1) This device may not cause harmful interference. (2)This device must accept any interference received including interference that may cause undesired operation.

Where the applicable license entitles you to the source code of such software and/or other additional data, you may obtain it for a period of three years after our last shipment of the product, either (1) for free by downloading it from http://support.asus.com/download or (2) for the cost of reproduction and shipment, which is dependent on the preferred carrier and the location where you want to have it shipped to, by sending a request to: ASUSTeK Computer Inc. Legal Compliance Dept.15 Li Te Rd.,Beitou, Taipei 112, Taiwan

#### **Labeling requirements**

This device complies with Part 15 of the FCC Rules. Operation is subject to the following two conditions: (1) this device may not cause harmful interference, and (2) this device must accept any interference received, including interference that may cause undesired operation.

> Apparatets stikprop skal tilsluttes en stikkontakt med jord, som giver forbindelse til  $\blacksquare$   $\blacksquare$   $\blacks$

Complying with the REACH (Registration, Evaluation, Authorisation, and Restriction of Chemicals) regulatory framework, we published the chemical substances in our products at ASUS REACH website at http://csr.asus.com/english/REACH.htm.

#### **CE: European Community Compliance Statement**

The equipment complies with the RF Exposure Requirement 1999/519/EC, Council Recommendation of 12 July 1999 on the limitation of exposure of the general public to electromagnetic fields (0–300 GHz). This wireless device complies with the R&TTE Directive.

#### **Canadian Department of Communications Statement**

This digital apparatus does not exceed the Class B limits for radio noise emissions from digital apparatus set out in the Radio Interference Regulations of the Canadian Department of Communications.

This class B digital apparatus complies with Canadian ICES-003.

#### **IC: Canadian Compliance Statement**

Complies with the Canadian ICES-003 Class B speci fications. This device complies with RSS 210 of Industry Canada. This Class B device meets all the requirements of the Canadian interference-causing equipment regulations.

This device complies with Industry Canada license exempt RSS standard(s). Operation is subject to the following two conditions: (1) this device may not cause interference, and (2) this device must accept any interference, including interference that may cause undesired operation of the device.

Cut appareil numérique de la Classe B est conforme à la norme NMB-003 du Canada. Cet appareil numérique de la Classe B respecte toutes les exigences du Règlement sur le matériel brouilleur du Canada.

Cet appareil est conforme aux normes CNR exemptes de licence d'Industrie Canada. Le fonctionnement est soumis aux deux conditions suivantes :

(1) cet appareil ne doit pas provoquer d'interférences et

(2) cet appareil doit accepter toute interférence, y compris celles susceptibles de provoquer un fonctionnement non souhaité de l'appareil.

#### **Australia statement notice**

From 1 January 2012 updated warranties apply to all ASUS products, consistent with the Australian Consumer Law. For the latest product warranty details please visit http:// support.asus.com. Our goods come with guarantees that cannot be excluded under the Australian Consumer Law. You are entitled to a replacement or refund for a major failure and compensation for any other reasonably foreseeable loss or damage. You are also entitled to have the goods repaired or replaced if the goods fail to be of acceptable quality and the failure does not amount to a major failure.

If you require assistance please call ASUS Customer Service 1300 2787 88 or visit us at http://support.asus.com

#### **Offer to Provide Source Code of Certain Software**

This product contains copyrighted software that is licensed under the General Public License ("GPL"), under the Lesser General Public License Version ("LGPL") and/or other Free Open Source Software Licenses. Such software in this product is distributed without any warranty to the extent permitted by the applicable law. Copies of these licenses are included in this product.

In your request please provide the name, model number and version, as stated in the About Box of the product for which you wish to obtain the corresponding source code and your contact details so that we can coordinate the terms and cost of shipment with you.

The source code will be distributed WITHOUT ANY WARRANTY and licensed under the same license as the corresponding binary/object code.

This offer is valid to anyone in receipt of this information.

ASUSTeK is eager to duly provide complete source code as required under various Free Open Source Software licenses. If however you encounter any problems in obtaining the full corresponding source code we would be much obliged if you give us a notification to the email address gpl@asus.com, stating the product and describing the problem (please DO NOT send large attachments such as source code archives, etc. to this email address).

#### **ASUS Wireless Charger Notice for Denmark**

#### **REACH**

the property of the control of the con-

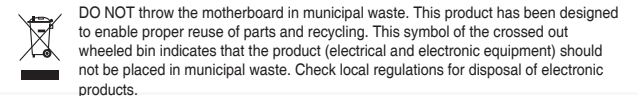

DO NOT throw the mercury-containing button cell battery in municipal waste. This symbol of the crossed out wheeled bin indicates that the battery should not be placed  $\overrightarrow{A}$  in municipal waste.

### **Using Remote Desktop**

The Remote Desktop function allows you to remotely access and control your computer from your NFC-enabled device. You can enable this function from your computer or from your NFC-enabled device.

### **Enabling Remote Desktop from your computer**

1. Install Wi-Fi GO! or Remote GO! on your computer.

**NOTE:** Download Wi-Fi GO! or Remote GO! from ASUS Support site at **support.asus.com**

- 2. Launch ASUS NFC EXPRESS 2 on your computer and click or tap **Remote Desktop** tab.
- 3. Put your NFC-enabled device on the ASUS NFC EXPRESS 2 box, and tap the screen.
- **Enabling Remote Desktop from NFC-enabled devices**
- 1. Launch **Wi-Fi GO! & NFC Remote**, and tap **Enter** under NFC EXPRESS.
- 2. On the ASUS NFC EXPRESS 2 screen, tap **Remote Desktop**.
- 3. Put your NFC-enabled device on the ASUS NFC EXPRESS 2 box, and tap the screen.

E9366 Revised Edition V2 April 2014

 $\overline{\phantom{a}}$ 

#### **NCC Warning**

网型式認證合格之低功率射頻電機 非經評可 公司 商號或使用者均不得槽自 医声频率 加大功率或卷声直铅针之特性及功能 突史宗中、加人勿中%突足原政副产生行性及勿能。<br>低功率射頻電機之使用不得影響飛航安全及干擾合法通信;經發現有干擾現象時,應立<br>前項合法通信,指依電信法規定作業之無線電通信。低功率射頻電機須忍受合法<br>適信或工業、科學及**醫**療用電波轉射性電機設備之干擾。

#### **KCC Warning**

(가정용 - - - 추로 가정에서 사용하는 것을 목적으로 하며, │ 방송통신기자재) │모든 지역에서 사용할 수 있습니다.

"당해 무선설비는 전파혼신 가능성이 있으므로 인명안전과 관련된 서비스는 할 수 없습니다"

#### **ASUS Recycling/Takeback Services**

ASUS recycling and takeback programs come from our commitment to the highest standards for protecting our environment. We believe in providing solutions for you to be able to responsibly recycle our products, batteries, other components as well as the packaging materials. Please go to http://csr.asus.com/english/Takeback.htm for detailed recycling information in different regions.

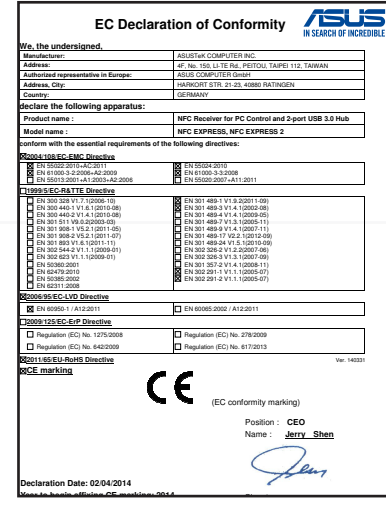

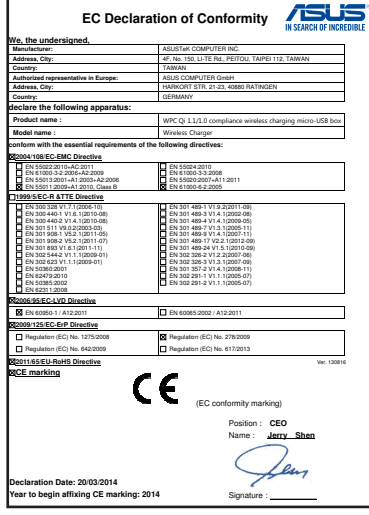

the control of the control of the control of the control of the control of

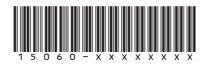

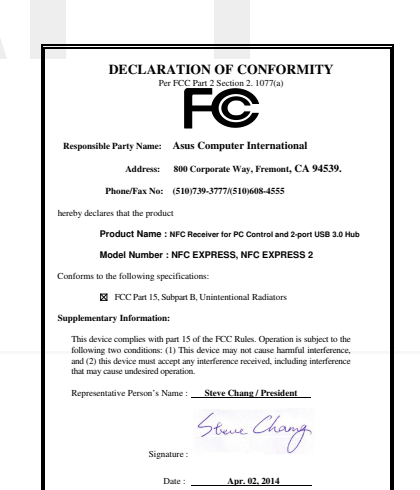

Ver. 140331

#### **Safety Notices for ASUS NFC Express 2**

#### **Warranty Notice**

CAUTION! Any changes or modification not expressly approved by the grantee of this device could void the user's authority to operate the equipment .